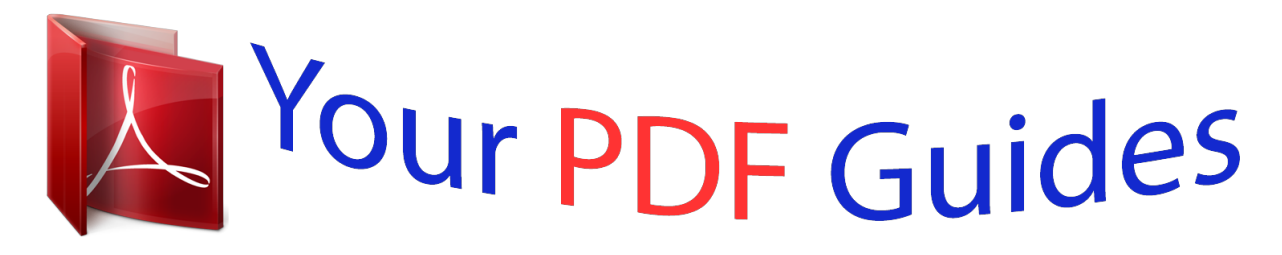

You can read the recommendations in the user guide, the technical guide or the installation guide for APPLE IBOOK G4. You'll find the answers to all your questions on the APPLE IBOOK G4 in the user manual (information, specifications, safety advice, size, accessories, etc.). Detailed instructions for use are in the User's Guide.

> **User manual APPLE IBOOK G4 User guide APPLE IBOOK G4 Operating instructions APPLE IBOOK G4 Instructions for use APPLE IBOOK G4 Instruction manual APPLE IBOOK G4**

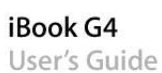

Includes setup, expansion, and troubleshooting information for<br>your iBook G4 computer

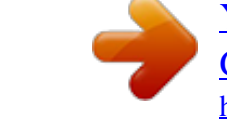

[You're reading an excerpt. Click here to read official APPLE IBOOK](http://yourpdfguides.com/dref/1849839) [G4 user guide](http://yourpdfguides.com/dref/1849839) <http://yourpdfguides.com/dref/1849839>

## *Manual abstract:*

*@@Every effort has been made to ensure that the information in this manual is accurate. Apple is not responsible for printing or clerical errors. Apple 1 Infinite Loop Cupertino, CA 95014-2084 408-996-1010 www.apple.com Apple, the Apple logo, AirPort, AppleTalk, Final Cut Pro, FireWire, iBook, iCal, iLife, iMovie, iPod, iTunes, Mac, Macintosh, and Mac OS are trademarks of Apple Computer, Inc., registered in the U.S. and other countries. AirPort Express, Exposé, FileVault, Finder, the FireWire logo, iDVD, iPhoto, iSight, Safari, Spotlight, SuperDrive, and Tiger are trademarks of Apple Computer, Inc. AppleCare and Apple Store are service marks of Apple Computer, Inc.*

*, registered in the U.S. @@ENERGY STAR® is a U.S. registered trademark.*

*@@and any use of such marks by Apple Computer, Inc. is under license. @@@@Mention of third-party products is for informational purposes only and constitutes neither an endorsement nor a recommendation. Apple assumes no responsibility with regard to the performance or use of these products. The product described in this manual incorporates copyright protection technology that is protected by method claims of certain U.*

*S. patents and other intellectual property rights owned by Macrovision Corporation and other rights owners. Use of this copyright protection technology must be authorized by Macrovision Corporation and is intended for home and other limited viewing uses only unless otherwise authorized by Macrovision Corporation. Reverse engineering or disassembly is prohibited. Apparatus Claims of U.S. Patent Nos. 4,631,603, 4,577,216, 4,819,098 and 4,907,093*

*licensed for limited viewing uses only. Simultaneously published in the United States and Canada. 1 Contents Chapter 1 5 6 12 14 16 17 18 19 20 21 22 23 23 24 24 25 26 26 27 27 27 28 29 30 30 31 32 34 36 37 40 Getting Started Setting Up Your iBook G4 Basic Features of Your iBook G4 Additional Features of Your iBook G4 Putting Your iBook G4 to Sleep or Shutting It Down Calibrating Your Battery Getting More Information Getting to Know Your iBook G4 Adjusting Your Display Using Your Power Adapter Using the Trackpad Using the Keyboard Using a Mouse Learning About Mac OS X Customizing Your Desktop and Setting Your Preferences Getting Answers Using Mac Help Using Applications When an Application Does Not Respond Connecting to a Network*

*Using the Internet Keeping Your Software Up to Date Connecting to a Printer Playing a CD and Connecting Headphones Connecting a Camera or Other FireWire or USB Device Transferring Files to Another Computer Using Your iBook G4 Using Universal Serial Bus (USB) Devices Connecting With FireWire Understanding AirPort Extreme Wireless Networking Using Bluetooth Wireless Technology Connecting With Ethernet (10/100Base-T) Chapter 2 Chapter 3 3 41 41 43 43 47 47 51 Chapter 4 53 54 59 61 61 63 64 65 66 67 69 69 69 70 70 71 72 72 73 74 75 77 78 78 80 86 89 91 95 Index 101 Using Your Modem Using External Video Support (VGA, Composite, and S-Video) Connecting Speakers and Other Audio Devices Using Your Optical Drive Understanding*

*Sudden Motion Sensor Using Your Battery Securing Your iBook G4 Adding Memory to Your iBook G4 Installing Additional Memory Making Sure Your iBook G4 Recognizes the New Memory Troubleshooting Problems That Prevent You From Using Your Computer Other Problems Using Apple Hardware Test Reinstalling the Software That Came With Your Computer Locating Your Product Serial Number Specifications Care, Use, and Safety Information Cleaning Your iBook G4 Carrying Your iBook G4 Storing Your iBook G4 Safety Instructions for Setting Up and Using Your iBook G4 Understanding General Safety Instructions Handling the Battery Avoiding Hearing Damage Understanding Ergonomics Learning About Apple and the Environment Connecting to the Internet Gathering the Information You Need Entering Your Information Connecting With a Dial-Up Modem Connecting With DSL, Cable Modem, or LAN Configuring Your AirPort Wireless Connection Troubleshooting Your Connection Top Ten Questions Communications Regulation Information Chapter 5 Appendix A Appendix B Appendix C Appendix D 4 Contents 1 Getting Started 1 Your iBook G4 is a full-featured notebook computer.*

*Your iBook G4 includes the following components: Apple VGA Display Adapter AC plug Phone cord Power adapter AC cord Important: Read all the installation instructions and safety information (see Appendix B, "Care, Use, and Safety Information," on page 69) carefully before you plug your computer in*

*to a wall socket. 5 Setting Up Your iBook G4 Your iBook G4 is designed so that you can set it up quickly and start using it right away. The following pages take you through the setup process, including these tasks: Plugging in the power adapter Connecting the cables Turning on your iBook G4 Step 1: Plug In the Power Adapter If there is protective film around the power adapter, remove it before setting up your iBook. m Insert the AC plug of your power adapter in to an outlet and the power adapter plug in to the iBook power adapter port. AC plug Important: Make sure the electrical prongs on your AC plug are in their completely extended position before you plug the adapter in to the outlet. ¯ Power adapter port Power adapter plug AC plug AC cord To extend the reach of your power adapter, you can attach the AC cord. First remove the AC plug from the adapter, and then attach the included AC cord to the adapter. Insert the other end in to a wall outlet. For an illustration, see page 21. 6 Chapter 1 Getting Started Step 2: Connect Your Cables Next, for an Internet connection, connect your iBook to a telephone line, DSL modem, cable modem, or Ethernet network.*

*If you're connecting to a wireless AirPort Extreme network, you don't need cables. To connect to a phone line: m Connect the phone cord from a wall jack to the internal modem port for a dial-up connection. Ethernet cord Telephone cord ® Telephone cord W Internal modem port Make sure you connect the internal modem to an analog phone line--the kind typically used in homes. The modem will not work with a digital phone line. Warning: Do not connect a digital phone line to the modem; the wrong type of line could damage the modem.*

*Contact your telephone service provider if you are unsure whether you have a digital phone line. For more information about your modem, see "Using Your Modem" on page 41. For information about other types of connections, see Appendix C, "Connecting to the Internet," on page 75. To connect to a DSL or cable modem or an Ethernet network: m Connect the cable to your DSL or cable modem as shown in the modem instructions, or connect the Ethernet cord to the Ethernet hub or outlet. Then connect the other end of the cord to the computer's Ethernet port.*

*Chapter 1 Getting Started 7 Make sure you plug the Ethernet cord, and not the phone cord, in to the Ethernet port.*

[You're reading an excerpt. Click here to read official APPLE IBOOK](http://yourpdfguides.com/dref/1849839) [G4 user guide](http://yourpdfguides.com/dref/1849839)

 *Ethernet cord Telephone cord ® Ethernet cord G Ethernet port (10/100Base-T) Step 3: Turn On Your iBook G4 You've done everything you need to set up your iBook. The first time you turn on your computer, Setup Assistant starts. Setup Assistant helps you enter your Internet and email information and set up a user on your computer. If you already have a Mac, Setup Assistant can help you automatically transfer files, applications, and other information from your previous Mac to your new iBook. To transfer information, make sure: Â Your other Mac has built-in FireWire and supports FireWire Target Disk Mode. Â Your other Mac has Mac OS X v10.1 or later installed. Â You have a standard 6-pin to 6-pin FireWire cable. Setup Assistant takes you through the process of transferring your information--just follow the onscreen instructions.*

*Transferring information to your iBook does not affect the information on your other Mac. Using Setup Assistant, you can transfer: Â User accounts, including preferences and email Network settings, so your new iBook is automatically set up to work with the same network settings as your other Mac Â Files and folders on the hard disk and partitions. This gives you easy access to the files and folders you used on your old Mac. Â The Applications folder, so that most of the applications you used on your other Mac are now on your new iBook (you might have to reinstall some of the applications you transfer)*

*Important: Use caution when you transfer applications so that you don't overwrite later versions of the applications already installed on your iBook. 8 Chapter 1 Getting Started If you don't intend to keep or use your other Mac, you may want to deauthorize your old computer to play music or spoken word files that you've purchased from the iTunes Music Store. Deauthorizing a computer prevents any songs or audiobooks you've purchased from being played by someone else. If you don't use Setup Assistant to transfer information when you first start up your iBook, you can do it later using Migration Assistant. Go to the Applications folder, open Utilities, and double-click Migration Assistant. Note: If you used Setup Assistant to transfer information from an older*

*Macintosh and you want to use Migration Assistant to transfer information from it again, make sure FileVault is turned off on the older Macintosh. To turn off FileVault, open the Security pane of System Preferences and click Turn Off FileVault.*

*Follow the onscreen instructions. Setup Assistant can also take you through the process of setting up your computer to connect to the Internet. For home users, Internet access requires an account with an Internet service provider (ISP). Fees may apply. If you already have an Internet account, see Appendix C, "Connecting to the Internet," on page 75 for information you'll need to enter.*

*1 To turn on your iBook G4, press the power button (®). You hear a tone when you turn on the computer. It takes the computer a few moments to start up. After it starts up, Setup Assistant opens automatically. ® Power button ® Chapter 1 Getting Started 9 Note: To start up your computer, press the power button (®) only once briefly (up to 1 second).*

*Do not continue to hold down or press the power button after the startup tone or you might cause the computer to shut down again. 2 Use your iBook trackpad to select and move items on the screen, just like you use a mouse with a desktop computer. Â To move the arrow pointer on the screen, slide your finger across the trackpad. Important: Use one finger on the trackpad to move the pointer. The trackpad is designed to allow scrolling when you use two adjoining fingers and the scrolling feature is turned on. See "Using the Trackpad" on page 22 for more information. Â To select, click, or double-click an item on the screen, use the trackpad button. ® Trackpad Trackpad button For tips on using the trackpad, see "Tips for Using the Trackpad" on page 22. 10 Chapter 1 Getting Started Congratulations, you're up and running! Problems Turning On the Computer? Nothing happens when you press the power button (®). Â The battery might be drained.*

*Make sure that you plugged the power adapter firmly in to both the computer and a power source. The plug should light when you plug it in to the computer. If the computer still doesn't start up, see "Problems That Prevent You From Using Your Computer" on page 61. You see a picture of a disk or a folder with a blinking question mark. Â This icon usually means that the computer can't find system software on the hard disk or any disks attached to the computer. Try restarting. Hold down the power button (®) for 4 to 5 seconds ual storage devices, digital cameras, modems, keyboards, and joysticks. Video out (external monitor) port Connect to an external monitor or projection device that uses a VGA connector with the included Apple VGA Display Adapter. You can also use an Apple Video Adapter (sold separately) to connect to a TV, VCR, or another video device. Headphone (audio line out) port Connect external speakers, headphones, or other sound output devices.*

*Security slot Protect your iBook from theft by connecting a security cable (sold separately). For additional information about these features, see Chapter 3, "Using Youestion in these places, see the AppleCare materials that came with your computer for information about contacting Apple. 18 Chapter 1 Getting Started 2 Getting to Know Your iBook G4 2 This chapter introduces important basics about your iBook G4. Because your iBook is so thin and light, you can take it with you to the office, library, class, or wherever you work or play. Whenever you stop using your iBook, wait a few moments to let the hard disk and any optical disc (such as a CD or DVD) in your drive stop spinning before you transport the computer.*

*Avoid jostling or bumping your iBook while discs are spinning. Note: Your iBook uses Sudden Motion Sensor technology to help protect the hard disk if the computer is dropped or experiences extreme vibration. See "Understanding Sudden Motion Sensor" on page 47 for more information. When you use your iBook or charge its battery, it is normal for the bottom of the case to get warm. For prolonged use, place your iBook on a flat, stable surface.*

*The bottom of the case is raised slightly to allow airflow that keeps the unit within normal operating temperatures. As you get to know your new computer, you might hear small noises during startup and when using your hard disk and optical drive. For example, your hard disk and optical drive might whir and click as they access information or load and eject discs. After the iBook runs for some time, a small fan might turn on to cool it, producing a faint sound.*

*Small noises are part of the computer's normal functioning.* [You're reading an excerpt. Click here to read official APPLE IBOOK](http://yourpdfguides.com/dref/1849839)

[G4 user guide](http://yourpdfguides.com/dref/1849839)

 *For more safety instructions about handling and using your iBook in different locations, be sure to see Appendix B, "Care, Use, and Safety Information," on page 69. 19 Adjusting Your Display After you begin working with your new iBook, you might need to adjust your display so that the screen is easier to see. Use the keys labeled with the brightness icon (¤) to adjust screen brightness. ¤ Brightness controls ® You can increase or decrease the size of images on your display by switching screen resolutions. You can choose a resolution in the Displays pane of System Preferences.*

*Some resolutions enlarge items on the screen, making them easier to see. However, items might not be as sharp at some resolutions as they are at the display's default resolution. To adjust the resolution on your display: m Choose Apple () > System Preferences from the menu bar. Open the Displays pane of System Preferences. To control your display settings using the Displays icon in the menu bar, click "Show displays in menu bar." 20 Chapter 2 Getting to Know Your iBook G4 Using Your Power Adapter Plugging in the power adapter provides AC power to the iBook and recharges the computer's battery. Important: For optimal performance, use only the power adapter that came with your computer. When you first connect your power adapter to your computer, an indicator light turns on. An amber light indicates that the battery is being charged. A green light indicates that the battery is fully charged.*

*You can monitor the battery level using the Battery icon in the menu bar or by checking the battery level indicator lights on the bottom of the battery (see page 47). To extend the reach of your power adapter, remove the AC plug from the adapter. Attach the included AC cord to the adapter and insert the other end in to a wall outlet. AC cord AC plug Warning: Make sure the power adapter is fully assembled before plugging it in to an electrical outlet. If you're using the AC plug with your power adapter, make sure the prongs are in their completely extended position before plugging in the adapter.*

Use only the AC cord that came with your power adapter. Make sure to push the power plug snugly in to the power adapter port on the computer to ensure it *is engaged and power is flowing to the computer. When disconnecting the power adapter from an outlet or from the computer, pull the plug, not the cord. For safety instructions about using your power adapter, see "Plugging In the Power Adapter" on page 70. Chapter 2 Getting to Know Your iBook G4 21 Using the Trackpad How quickly the pointer moves onscreen is based on how quickly you move your finger across the trackpad.*

*To move the pointer a short distance, move your finger slowly across the trackpad. The faster you move your finger, the farther the pointer moves onscreen. Tips for Using the Trackpad For best results when using the trackpad, keep in mind these tips: Â Use only one finger, except when the scrolling feature is*

*turned on and you want to scroll. Â Do not use a pen or any other object. Â Keep your finger and the trackpad dry. If the trackpad becomes moist from humidity or condensation, gently wipe it with a clean cloth before you use it. Â Never use any kind of cleaning solution on the trackpad. For more information about using the trackpad, choose Help > Mac Help from the menu bar at the top of the screen. Instead of using the trackpad button, you can use your finger to click and double-click directly on the trackpad. You can turn on this feature and other trackpad options in the Keyboard & Mouse pane of System Preferences.*

*You can also scroll vertically and horizontally in a window that has scroll bars by moving two adjoining fingers on the trackpad. You can select this option in the Keyboard & Mouse pane of System Preferences. Note: If you find that the pointer moves as you type because you accidentally brush the trackpad, you can avoid this problem by selecting the "Ignore accidental trackpad input" option in the Keyboard & Mouse pane of System Preferences. 22 Chapter 2 Getting to Know Your iBook G4 Using the Keyboard Your iBook keyboard has a numeric keypad incorporated in the standard keyboard keys. Keys used for the numeric keypad have a smaller secondary label. Num Lock key Numeric keypad ® To use the numeric keypad, press the Num Lock key. An indicator light glows green, indicating that the keypad is active. When you finish using the keypad, press the Num Lock key again to turn it off. Important: If your keyboard doesn't seem to be working correctly, check the Num Lock key. When the numeric keypad is active, other keys and keyboard equivalents for menu commands (such as x-Q to quit) are deactivated.*

*If you like to use keyboard shortcuts to work efficiently, open Mac Help and search for "navigation shortcuts." You'll find an extensive list of keyboard shortcuts for many common procedures and applications. Using a Mouse If you have an Apple mouse with a USB connector, you can insert the USB connector in to the USB 2.0 port and use your mouse right away. If you have an Apple wireless mouse, see "Using Bluetooth Wireless Technology" on page 37 for information about connecting it.*

*You can purchase a wireless or USB mouse from an Apple Authorized Reseller or, if you prefer, from the online Apple Store at www.apple.com/store. Chapter 2 Getting to Know Your iBook G4 23 Learning About Mac OS X Your computer comes with Tiger, the latest version of Mac OS X, which includes Spotlight, an improved search engine that automatically indexes all of your files; Dashboard, an interface for putting handy "widgets" or mini-applications at your fingertips; Exposé, which tiles and neatly displays all your open applications; and much more. When you're ready to learn more about Mac OS X and the award-winning iLife applications that came with your computer, see the Welcome to Tiger booklet that came with your iBook.*

*Also open Mac Help and browse the information there. You'll find plenty of information for new users, experienced users, and users switching to the Mac. If you experience any problems while using Mac OS X, see Chapter 5, "Troubleshooting," or choose Help > Mac Help from the menu bar at the top of the screen. For information about the software applications compatible with Mac OS X, or to read more about Mac OS X, check the Apple website at www.apple.com/macosx. Note: If you want to use Classic applications with your computer, you have to install a version of Mac OS 9 that supports the Classic environment (see "Installing Mac OS 9" on page 66). Mac OS 9 can't be installed as the primary operating system on your iBook, and you can't start up your computer in Mac OS 9. Customizing Your Desktop and Setting Your Preferences You can quickly make your desktop look the way you want using System*

*Preferences.*

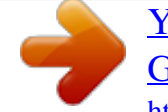

[You're reading an excerpt. Click here to read official APPLE IBOOK](http://yourpdfguides.com/dref/1849839) [G4 user guide](http://yourpdfguides.com/dref/1849839)

 *Choose Apple () > System Preferences from the menu bar.*

*24 Chapter 2 Getting to Know Your iBook G4 Feel free to make changes and experiment with the following: Â Appearance: Select this preference pane to change the colors of buttons, menus, windows, and highlight colors, among other options. Â Dashboard & Exposé: Select this preference pane to set active screen corners and shortcuts for Dashboard, your desktop, your application windows, and all windows. Â Desktop & Screen Saver: Select this preference pane to change the background color or pattern of your desktop, or change it to a photo or other custom image. You can also choose an eye-catching screen effect that will appear on your screen when the computer is left idle. Â Dock: Select this preference pane to change the look, location, and behavior of your*

*Dock (the bar of icons at the bottom of the screen). As you get to know your computer, explore the other system preferences. System Preferences is your command center for most settings on your iBook. For more information, open Mac Help and search for "System Preferences" or for the specific preference pane you want to change. Note: Because Apple frequently releases new versions and updates to its system software, applications, and Internet sites, images shown in this book might be slightly different from what you see on your screen. Getting Answers Using Mac Help Most of the information about using your Macintosh is available right on your computer in Mac Help.*

*To get Mac Help: 1 Click the Finder icon in the Dock (the bar of icons at the bottom of the screen). 2 Choose Help > Mac Help (click the Help menu in the menu bar and choose Mac Help). Chapter 2 Getting to Know Your iBook G4 25 3 Click in the Search field, type a question, and press Return on your keyboard. Using Applications Your iBook comes with software applications, including the iLife suite of applications, for doing things like sending email, surfing the Internet, chatting online, organizing music and digital photos, making movies, and much more. For more information about these applications, see the Welcome to Tiger booklet that came with your computer.*

*When an Application Does Not Respond On rare occasions, an application can "freeze" on the screen. Mac OS X provides a way to quit a frozen application without restarting your computer. Quitting a frozen application might allow you to save your work in other open applications. To force an application to quit: 1 Press Command (x)-Option-Esc or choose Apple () > Force Quit from the menu bar. The Force Quit Applications dialog appears with the application selected.*

*2 Click Force Quit. 26 Chapter 2 Getting to Know Your iBook G4 The application quits, leaving all other applications open. If you need to, you can force the Classic environment to quit, which closes all Classic applications. You can also restart the Finder from this dialog. If you're experiencing other problems with an application, see Chapter 5, "Troubleshooting," on page 61. Connecting to a Network If you want to connect your iBook to an Ethernet network or a wireless network, see "Connecting With Ethernet (10/100Base-T)" on page 40 and "Understanding AirPort Extreme Wireless Networking" on page 36 for more information about setting up an Ethernet or AirPort connection. Also open Mac Help and search for "Ethernet" or "AirPort" for further help. Using the Internet During the initial setup, you learned how to connect to the Internet. If you need to change to a different type of connection, such as DSL, cable*

*modem, Ethernet local area network (LAN), or AirPort Extreme network, you can find more information in Appendix C, "Connecting to the Internet," on page 75. Keeping Your Software Up to Date You can connect to the Internet and automatically download and install the latest free software versions, drivers, and other enhancements from Apple.*

*When you are connected to the Internet, Software Update checks Apple's Internet servers to see if any updates are available for your computer. You can set your Mac to check the Apple servers periodically and download and install updated software. Chapter 2 Getting to Know Your iBook G4 27 To check for updated software: 1 Open System Preferences. 2 Click the Software Update icon and follow the directions on the screen. Â For more information, search for "Software Update" in Mac Help. Â For the latest information about Mac OS X, go to the Mac OS X website at www.apple.com/macosx. Connecting to a Printer Follow the instructions that came with your printer to install required software and connect the printer. The drivers for most printers are built in to Mac OS X.*

*You can connect many printers with a USB cable; others require a network connection, such as Ethernet. If you have an AirPort Express or AirPort Extreme Base Station, you can connect a USB printer to the base station (instead of connecting it to your computer) and print wirelessly. For more information about your USB ports, see "Using Universal Serial Bus (USB) Devices" on page 32. For more information about a wireless or network connection, see*

*"Understanding AirPort Extreme Wireless Networking" on page 36 and "Connecting With Ethernet (10/100Base-T)" on page 40. After you connect a USB or FireWire printer, your computer usually detects it automatically and adds it to the list of available printers.*

*You might need to know the network name or address of printers connected to a network before you can print to them. Use the Print & Fax pane of System Preferences to select your printer. To set up a printer: 1 Open System Preferences and click the Print & Fax icon. 2 Click Printing and then click the Add button (+) to add a printer. 3 Select the printer you want to use, and then click Add.*

*28 Chapter 2 Getting to Know Your iBook G4 4 Use the Add button (+) and the Remove button () to choose the printers that appear in the printer list. Monitoring Printing After you send a document to a printer, you can monitor printing, including halting your print job or putting it temporarily on hold. To monitor printing: m Click the printer icon in the Dock to open the printer window. You can now see the print jobs in the print queue and work with them. For more information, open Mac Help and search for "printing." Playing a CD and Connecting Headphones You can use iTunes, an easy-to-use music player, to listen to your iTunes music and CDs while you work. Insert a music CD in your optical drive and iTunes will appear automatically on the screen. You can listen to your music on the iBook internal speakers or connect headphones with a minijack to the headphone port of your iBook for private listening right away. To learn more about iTunes: m Open iTunes and choose Help > "iTunes and Music Store Help.*

> [You're reading an excerpt. Click here to read official APPLE IBOOK](http://yourpdfguides.com/dref/1849839) [G4 user guide](http://yourpdfguides.com/dref/1849839)

*" To learn more about your optical drive, see "Using Your Optical Drive" on page 43.*

*Warning: Listening to music at high volume over extended periods of time can damage your hearing. Chapter 2 Getting to Know Your iBook G4 29 Connecting a Camera or Other FireWire or USB Device If you have an iPod, iSight camera, digital camera, videocamera, scanner, or other device that has a FireWire or USB connector, you can connect it to your iBook. Follow the installation instructions that came with your device. For more information about FireWire, see "Connecting With FireWire" on page 34. For more information about USB, see "Using Universal Serial Bus (USB) Devices" on page 32. Transferring Files to Another Computer If you want to transfer files or documents to or from your iBook, you can use one of several common ways to do it: Â You can easily transfer files using Migration Assistant and a FireWire cable (sold separately). You can also connect to another Mac using a FireWire cable and start up your iBook in FireWire Target Disk Mode. Your iBook appears as a hard disk on the other computer and you can drag files to it. For information about using FireWire to transfer files, see "Connecting Your iBook G4 to Another Computer Using FireWire" on page 35. Â If you have an external hard disk drive or Zip drive or other data storage device that connects through a USB or FireWire cable, you can use it to transfer files. If you have an email connection, you can email your files to another computer. If you sign up for a .Mac account from Apple (fees apply), you can use it to transfer files. With a .Mac account, you get Internet access and an iDisk. Your iDisk provides Internet space for backing up and storing files, so other computers can access the files you transfer there. Â If you connect your computer to a network using Ethernet, you can transfer files to another computer on the network. You can access a server or another computer by clicking Network in the Finder sidebar, or by choosing Go > Connect to Server from the menu bar. Â You can create a small Ethernet network by connecting an Ethernet cable from your iBook to another computer's Ethernet port. After you're connected, you can transfer files directly from one computer to the other. For more information, open Mac Help and search for "connecting two computers." Â Your iBook includes AirPort Extreme, so you can connect to an AirPort Extreme wireless network to transfer files. For more information, see "Understanding AirPort Extreme Wireless Networking" on page 36. Â If you have access to devices that communicate using Bluetooth wireless technology, you can transfer files to other Bluetooth equipped devices. For more information, see "Using Bluetooth Wireless Technology" on page 37. For general information about transferring files and documents, open Mac Help and search for "transferring" or for the type of connection you need. 30 Chapter 2 Getting to Know Your iBook G4 3 Using Your iBook G4 3 Your iBook G4 has many builtin features and connection capabilities. These include the following: Â Universal Serial Bus (USB) 2.0 ports for connecting additional equipment such as printers, scanners, and other devices. See "Using Universal Serial Bus (USB) Devices" on page 32. FireWire (400) port for connecting high-speed equipment such as digital videocameras and external hard drives. See "Connecting With FireWire" on page 34. Â Bluetooth wireless connectivity and AirPort Extreme wireless networking capability. See "Understanding AirPort Extreme Wireless Networking" on page 36 and "Using Bluetooth Wireless Technology" on page 37. Â Ethernet networking capability and a 56K modem for networking and communications. See "Connecting With Ethernet (10/100Base-T)" on page 40. Â Video out port with the included Apple VGA Display Adapter for using your iBook with an external monitor or display. Use an Apple Video Adapter (sold separately) to connect a TV, VCR, or other video device. See "Using External Video Support (VGA, Composite, and S-Video)" on page 41. Â Slot-loading optical drive for playing CDs and DVDs and burning CDs. If you have a SuperDrive, you can burn DVDs as well. See "Using Your Optical Drive" on page 43. Â Sudden Motion Sensor technology that helps protect the internal hard disk if the iBook is dropped or experiences severe vibration. See "Understanding Sudden Motion Sensor" on page 47. Â Headphone port for connecting headphones, speakers, and other audio equipment. See "Connecting Speakers and Other Audio Devices" on page 43. Â iBook battery that provides convenient, at-a-glance battery status. See "Using Your Battery" on page 47. Â Security slot so that you can make sure your iBook stays where it should. See "Securing Your iBook G4" on page 51. 31 Using Universal Serial Bus (USB) Devices Your iBook G4 comes with two USB 2.0 ports (d), also referred to as Hi-Speed USB, which you can use to connect many types of external devices, including printers, scanners, digital cameras, game pads, joysticks, keyboards, and floppy disk drives. Your USB 2.0 ports are compatible with earlier USB devices. In most cases, you can connect and disconnect a USB device while the computer is running. After you connect the device, it is ready to use. You don't need to restart or reconfigure your computer. ® To use a USB device with your computer, connect the device to the computer. Apple has already included software to work with many USB devices. Your computer automatically detects newly connected devices. Note: If your iBook cannot find the correct software when you connect a USB device, you can either install the software that came with the device or follow the onscreen prompts to use the Internet to locate, download, and install the correct software. 32 Chapter 3 Using Your iBook G4 Understanding USB Devices and Battery Power You can use USB devices, such as joysticks and keyboards, that get power from the iBook USB connection instead of from a separate power adapter. However, these types of USB devices can cause your iBook battery to become depleted faster. If you are using the device for an extended period, it is a good idea to connect the iBook power adapter. Using Multiple USB Devices at the Same Time You can purchase a USB hub to connect multiple USB devices to your computer. The USB hub connects to an open USB port on your computer and provides additional USB ports (usually four or seven). Hi-Speed hubs can support USB 2.0 Hi-Speed devices as well as USB 1.1 compatible devices. USB 1. 1 hubs don't allow Hi-Speed USB devices to operate at their maximum data speed. Most USB hubs have a power adapter and should be plugged in to an outlet.* [You're reading an excerpt. Click here to read official APPLE IBOOK](http://yourpdfguides.com/dref/1849839) [G4 user guide](http://yourpdfguides.com/dref/1849839) <http://yourpdfguides.com/dref/1849839>

 *Note: If you are using a chain of USB devices and hubs, some USB devices might not work when connected through a combination of USB 2.0 Hi-Speed hubs and USB 1.1 full-speed or low-speed hubs.*

*For example, you might not see an external USB hard disk on your desktop. To avoid this problem, do not connect USB devices with different speeds together. Connect your Hi-Speed hub directly to your computer and connect Hi-Speed devices to it. Connect a full-speed or low-speed hub to your computer directly and connect similar speed devices to it. ® USB hub Chapter 3 Using Your iBook G4 33 Getting More Information About USB Additional information about USB is available in Mac Help.*

*Choose Help > Mac Help in the menu bar and search for "USB." You can also find information on the Apple USB website at www.apple.com/usb. For information about USB devices available for your computer, check the Macintosh Products Guide at www.apple.com/guide. Connecting With FireWire Your computer has one FireWire 400 port (H). With FireWire, you can easily connect and disconnect external high-speed devices--such as digital video (DV) cameras, printers, scanners, and hard disks--without restarting your computer. ® These are some of the things you can do with FireWire: Â Connect a DV camera and capture, transfer, and edit high-quality video directly on your computer using video-editing software such as iMovie HD or Final Cut Express.*

 *Connect an Apple iSight camera and use the included iChat AV application to videoconference with friends and family over a high-speed Internet connection. Â Connect an external FireWire hard disk drive and use it to back up data or transfer files. 34 Chapter 3 Using Your iBook G4 Â Start up from an external FireWire hard disk. Connect an external FireWire hard disk (with an operating system installed on it), open the Startup Disk pane of System Preferences, and click the FireWire hard disk. Restart your computer. Â Transfer files between your iBook and another FireWire-equipped computer using FireWire Target Disk Mode. Using FireWire Devices To use a FireWire device with your computer, connect the device to the computer. Apple has already included software to work with many FireWire devices. Your computer automatically detects newly connected devices. Note: If your iBook cannot find the correct software when you connect a FireWire device, you can either install the software that came with the device or follow the onscreen prompts to use the*

*Internet to locate, download, and install the correct software. Understanding FireWire Devices and Battery Power FireWire devices, such as certain external hard disk drives, can get power from the iBook FireWire connection instead of a separate power adapter. However, these types of FireWire devices can cause your iBook battery to become depleted faster. If a device will be connected for an extended period, it is a good idea to connect the iBook power adapter. Note: The FireWire port (H) is designed to support power for FireWire devices (up to 7 watts maximum). You can connect multiple devices to each other and connect the "daisy chain" of devices to the FireWire port on your computer.*

*Apple recommends that only one device get power from the computer. The rest of the devices in the daisy chain should be powered by separate power adapters. Connecting more than one FireWire device that gets power from the port may cause problems. If a problem occurs, shut down the computer, disconnect the FireWire devices, and restart your computer. Connecting Your iBook G4 to Another Computer Using FireWire If you want to transfer files between your iBook and another FireWire-equipped computer, or you have a problem that prevents your computer from starting up, you can use FireWire Target Disk Mode to connect to another computer.*

*When you start up your iBook in FireWire Target Disk Mode, the other computer can access your iBook G4 as if it were a hard disk. Note: When using FireWire Target Disk Mode, it's a good idea to connect your power adapter to the iBook. Chapter 3 Using Your iBook G4 35 To connect your iBook G4 to another computer in FireWire Target Disk Mode: 1 Make sure that your iBook is shut down. 2 Use a FireWire cable to connect your iBook to another FireWire-equipped computer. 3 Start up your iBook and immediately hold down the T key. Your iBook display shows the FireWire logo. The other computer's display shows the iBook internal hard disk icon. You can now drag and drop files between the systems. 4 When you finish transferring files, drag the iBook hard disk icon to the Trash. 5 Press the power button (®) on the iBook to shut it down, and then disconnect the FireWire cable.*

*Getting More Information About FireWire Additional information about FireWire is available in Mac Help. Choose Help > Mac Help in the menu bar and search for "FireWire." You can also find information on the Apple FireWire website at www.apple.com/firewire. Understanding AirPort Extreme Wireless Networking Your iBook is AirPort-ready. AirPort Extreme offers an easy and affordable way to provide wireless Internet access anywhere in the home, at work, or in the classroom. Instead of using traditional cables, AirPort Extreme uses wireless local area network (LAN) technology to provide wireless*

*communication between multiple computers. Through a wireless network you can set up access to the Internet, transfer files, play multiplayer games, and more. The AirPort Extreme technology on your iBook is compatible with the Apple AirPort Extreme Base Station, AirPort Express, the original Apple AirPort Base Station, and 802.*

*11b or 802.11g compliant products. Note: Wireless Internet access requires an 802.11b or 802.11g access point such as an AirPort Extreme Base Station, AirPort Express, or AirPort Base Station, and Internet access (fees may apply).*

*Some Internet service providers are not currently compatible with AirPort. Range may vary with site conditions. 36 Chapter 3 Using Your iBook G4 Getting Wireless Internet Access With AirPort Extreme With AirPort Extreme, you set up a wireless connection to a device known as a base station, which has a physical connection to the Internet. AirPort Extreme technology works like a cordless telephone. The AirPort Extreme technology in the computer makes a*

*wireless connection to the AirPort Extreme or AirPort Express base station, which is connected to the phone line or a DSL or cable modem. AirPort Express Base Station AC outlet ® DSL or cable modem Connection to the Internet Getting More Information About AirPort Extreme To purchase an AirPort Extreme Base Station or AirPort Express, contact your Apple Authorized Reseller or go to the online Apple Store at www.apple.com/store. Additional information about AirPort Extreme or AirPort Express is available in AirPort Help. Choose Help > Mac Help, and then choose Library > AirPort Help from*

*the Help Viewer menu bar.*

## [You're reading an excerpt. Click here to read official APPLE IBOOK](http://yourpdfguides.com/dref/1849839) [G4 user guide](http://yourpdfguides.com/dref/1849839)

 *You can also find information on the Apple AirPort website at www.apple.com/airport or on the Apple Support website at www.apple.com/support.*

*Using Bluetooth Wireless Technology Your iBook comes with Bluetooth wireless technology. With Bluetooth, you can make short-range wireless connections between desktop and portable computers, personal digital assistants (PDAs), mobile phones, camera phones, printers, digital cameras, and wireless input devices, such as the Apple Wireless Keyboard and Apple Wireless Mouse (available for purchase at www.apple.com/store). Bluetooth wireless technology eliminates the need for many cables that traditionally connect devices together. Bluetooth enabled devices can connect to each other wirelessly at distances up to 33 feet (10 meters). Chapter 3 Using Your iBook G4 37 With Bluetooth wireless technology, you can do the following: Â Use your iBook to communicate with a compatible Bluetooth enabled mobile phone. Your phone can act as a modem to connect you to a wireless service provider, at speeds of up to 56*

*kilobits per second (kbit/s) or higher, so you can use your mobile phone to access the Internet. Â Communicate with your handheld Bluetooth enabled PDA. Using iSync, you can perform a hot sync operation without cables or send your business card or calendar events directly to a colleague's PDA. Exchange files between Bluetooth enabled computers and devices, even Mac to PC, using the transfer utility. Apple still recommends the use of AirPort Extreme wireless networking, however, for anything but the smallest files. Â Use a Bluetooth enabled wireless keyboard or mouse. Â Print to a Bluetooth enabled printer. Â Use a Bluetooth enabled headset.*

*Setting Up a Bluetooth Device Before you can use a Bluetooth enabled device with your iBook, you need to set up the device to work with your computer. After you set up the device, it is "paired" with your computer, and you can see it in the Devices pane of Bluetooth preferences. You must pair your computer with the device only once, and they remain paired until you delete the pairing. To set up a Bluetooth device: 1 Choose Bluetooth status menu () > Set up Bluetooth Device. 2 Follow the onscreen instructions for the type of device you want to set up.*

*Important: If the Bluetooth status menu () is not in the menu bar, open System Preferences and click Bluetooth. Click Settings and then select "Show Bluetooth status in the menu bar." To delete a pairing with a device: 1 Open System Preferences and click Bluetooth. 2 Click Devices and select the device from the list. 3 Click Delete. 38 Chapter 3 Using Your iBook G4 Setting Up Bluetooth File Exchange You can control how your computer handles files that are exchanged between it and other Bluetooth enabled devices. You can choose a folder for the files you accept from other devices, a folder for other devices to browse, and which applications to use to open the files you accept. To set up Bluetooth file exchange: 1 Open System Preferences and click Bluetooth. 2 Click Sharing. 3 Select the On checkbox for Bluetooth File Exchange, and use the pop-up menus to adjust the settings.*

*Note: Select the "Require pairing for security" checkbox to secure File Exchange transactions and require password authentication before files can be transferred. Sending a File to a Bluetooth Enabled Device Your computer can wirelessly send files to other Bluetooth devices in range of your computer. If your computer is not paired with the device you want to send the file to, you might have to authenticate before you can send the file. If you have already paired your computer with the device, you might not have to enter a password again. To send a file to a Bluetooth device: 1 Choose Bluetooth status menu () > Send File. 2 Select the file you want to send, and then click Send. 3 Select a device from the Device list, and then click Send. Note: If the device is not in the Device list, click Search. When the device is found, you can add it to your Favorites list. Use the File Exchange pane of Bluetooth preferences to set options for how your computer handles files exchanged with other Bluetooth devices.*

*Getting More Information About Bluetooth Wireless Technology You can find out more about using Bluetooth wireless technology by opening the Bluetooth File Exchange application (located in the Utilities folder within the Applications folder) and choosing Help > Bluetooth Help. You can also find information on the Apple Bluetooth website at www.apple.com/bluetooth. Chapter 3 Using Your iBook G4 39 Connecting With Ethernet (10/100Base-T) Your computer comes with built-in Ethernet networking capability, which you can use to connect to a network or to a cable or DSL modem.*

*® Connecting to a network gives you access to other computers. You may be able to store and retrieve information; use network printers, modems, and email; or connect to the Internet. You can use Ethernet to share files between two computers or set up a small network. You can also connect a cable modem or DSL modem to your Ethernet port to access the Internet using an Internet service provider (ISP). The Ethernet port on your iBook automatically detects other Ethernet devices.*

*You don't need an Ethernet crossover cable when connecting to other Ethernet devices. Getting More Information About Using Ethernet Additional information, including setting up an Ethernet network and transferring files using Ethernet, is available in Mac Help. Choose Help > Mac Help from the menu bar and search for "Ethernet" or "network." For information about networking products you can use with your iBook, check the Macintosh Products Guide at www.apple.com/guide. 40 Chapter 3 Using Your iBook G4 Using Your Modem Your iBook comes with an Apple 56K internal modem (V.92 compliant) installed. To connect the internal modem, plug one end of the phone cord or RJ-11 cable in to the modem port on your computer and the other end in to a standard RJ-11 telephone wall jack. Make sure you connect the internal modem to an analog phone line--the kind typically used in homes.*

*The modem will not work with a digital phone line. Warning: Do not connect a digital phone line to the modem as it could damage the modem. Contact your telephone service provider if you are unsure whether you have a digital phone line. For information about how to establish an Internet connection, see Appendix C, "Connecting to the Internet," on page 75. More information about the internal modem is also available in Mac Help. Using External Video Support (VGA, Composite, and S-Video) Your computer has a video out port and an adapter that allow you to connect a display or projector with a VGA connector. Use the included Apple VGA Display Adapter to connect your iBook to monitors and projectors that have VGA output. f ® Apple VGA Display Adapter Chapter 3 Using Your iBook G4 41 You can also display computer images by connecting a TV, video projector, or videocassette recorder (VCR)--or play DVD-Video discs on your TV--using an Apple Video Adapter, which is sold separately.*

> You're reading an excerpt. Click here to read official APPL [G4 user guide](http://yourpdfguides.com/dref/1849839)

 *The Apple Video Adapter provides composite and S-video connectors for TVs and other devices. When an external monitor or TV is connected, the same image appears on both the internal display and the external monitor (known as video mirroring).*

*If you want sound to come from the external display, such as a projector or TV, you need to connect an audio cable from the computer's headphone (audio line out) port to that device. Note: Because of the display limitations of most TVs, images displayed on the TV screen will be of lower quality than those on the built-in display or an external monitor. Connecting an External Display or Projector To connect an external display or projector with a VGA connector to your computer: 1 Turn on the external display or projector. 2 Connect the VGA display cable to the Apple VGA Display Adapter, and then connect the adapter to your iBook. Your iBook automatically detects the external display.*

*Important: To ensure that your iBook automatically detects the external display or projector, make sure the Apple VGA Display Adapter is plugged in to the external display or projector first. Mac OS X automatically selects the display resolution and frequency appropriate for the device. You can adjust the resolution on an external display by using the Displays pane of System Preferences or by using the Displays icon in the menu bar. Note: Your iBook doesn't support external display resolutions above 1024 x 768. Connecting a TV, VCR, or Other Video Device To connect a TV, VCR, or other video device to the iBook G4: 1 Connect an Apple Video Adapter (sold separately) to the composite or S-video connector of the TV or other device, and then connect the adapter to your iBook.*

*2 If you want to send the sound from your iBook to the device, connect a miniplug-toRCA cable (not included) from the headphone port (f ) on your iBook to the audio input ports on your device. 3 Turn on the external device. To adjust how the images are displayed on the device, use the Displays pane of System Preferences. 42 Chapter 3 Using Your iBook G4 Getting More Information About Using an External Monitor or TV Additional information about using and configuring an external monitor is available in Mac Help. Choose Help > Mac Help from the menu bar and search for "external monitor." Connecting Speakers and Other Audio Devices Your iBook comes with two built-in speakers, a built-in microphone, and a headphone (audio line out) port. You can connect external speakers, headphones, and other sound output devices to the headphone port (f ). The headphone port is a stereo 3.5 mini-phono jack. You can record sound onto your hard disk using the built-in microphone.*

*You can also connect external USB microphones or other audio equipment to the USB port. For applications that can record sounds, such as iMovie, use the Sound pane of System Preferences to select the audio input device you want to use. The volume controls on your keyboard allow you to easily change volume. You can also access these controls from the Sound pane of System Preferences. For more information about using or troubleshooting sound on your computer, choose Help > Mac Help from the menu bar and search for "sound." Using Your Optical Drive You can install or use software from CDs and from*

*DVDs using your Combo or SuperDrive. You can play multimedia on CD discs and music from audio CDs; play DVD movies; and write music, documents, and other digital files to CD-R and CD-RW discs. If you have a SuperDrive, you can record DVD movies and other information on DVD-R discs. Important: The optical drive on your iBook supports standard circular 12 cm discs. Irregularly shaped discs or discs smaller than 12 cm are not supported.*

*Noncircular discs can become lodged in the drive. Inserting a CD or DVD Disc To install or use programs from a CD or DVD disc: 1 With the computer turned on, insert the disc (with the label facing up) in to the drive slot until you feel the drive catch the disc and take it the rest of the way in. You might need to insert the disc nearly all the way in before the drive takes it the rest of the way. This is normal. Chapter 3 Using Your iBook G4 43 Note: Some DVD discs are two-sided.*

*Your optical drive can read both sides of a two-sided disc. ® 2 When the icon for the disc appears on the desktop, the disc is ready to use. Ejecting a Disc To eject a disc, do one of the following: Â Drag the disc icon to the Trash. Â Press and hold the Media Eject key (C) on the keyboard until the disc ejects. Allow the disc to fully eject before removing or reinserting it.*

*If you can't eject the disc, quit any applications that might be using the disc and try again. If that doesn't work, restart the computer while holding down the trackpad button. 44 Chapter 3 Using Your iBook G4 Playing DVDs To play a digital video disc (DVD) on your iBook, insert the DVD. DVD Player opens automatically. You'll find DVD Player provides easy-to-use controls for starting, stopping, and viewing DVDs. If your iBook is connected to a TV, you can watch a DVD on the TV screen. You can also connect your iBook to your stereo system. Use a miniplug-to-RCA cable (not included) to connect the headphone port (f ) on your iBook to the audio input ports on your stereo. Recording CD-R and CD-RW Discs Your iBook can record data to CD-R and CD-RW discs. To record data on a CD-R or CD-RW disc: 1 Insert a blank disc in to the optical drive.*

*2 In the dialog that appears, enter a name for the disc. An icon for the disc appears on the desktop. 3 Drag files and folders to the disc icon. 4 Click the Burn Disc icon beside the disc name in the Finder sidebar. You can also record music to CD-R or CD-RW discs right from your iTunes library. To record music from your iTunes library: 1 Click the iTunes icon in the Dock. 2 Select the playlist you want to record. 3 Insert a blank CD-R or CD-RW disc. 4 At the top of the iTunes window, click Burn CD. Important: If your battery runs down when you are burning a CD, the burn can fail and you will not be able to use the CD disc again.*

*To avoid this, always use your power adapter when burning a CD. Chapter 3 Using Your iBook G4 45 Recording Information on a DVD If you have a SuperDrive, you can record your own digital movies on a blank recordable DVD disc. You can also record other kinds of digital data. For example, you can back up files to recordable DVD discs. With your SuperDrive, you can: Â Install or use software from CDs or DVDs.*

 $\hat A$  Play music and multimedia files from CDs.  $\hat A$  Write music, documents, and other digital files to CD-R and CD-RW discs.  $\hat A$  Play DVD movies and read most *DVD discs. Â Record information on blank DVD-R, DVD+R, DVD-RW, and DVD+RW discs. Important: The SuperDrive in your iBook supports standard circular 12 cm discs.*

*Irregularly shaped discs or discs smaller than 12 cm are not supported. Noncircular discs can become lodged in the drive.*

[You're reading an excerpt. Click here to read official APPLE IBOOK](http://yourpdfguides.com/dref/1849839)

[G4 user guide](http://yourpdfguides.com/dref/1849839)

 *With iDVD, you can create your own customized digital media project, burn it on a blank recordable DVD disc, and play it on most standard DVD players. To burn an iDVD project onto a blank DVD-R disc: 1 Open iDVD and open your completed iDVD project. 2 Click the Burn button. 3 When prompted, insert a blank recordable DVD disc in to the drive. 4 Click the Burn button again. Note: Although the SuperDrive can read both sides of a two-sided DVD-R disc, it can only record on a single side. To record data on DVD-R discs: 1 Insert a blank recordable DVD disc in to the drive. 2 In the dialog that appears, enter a name for the disc and select the format you want to use.*

*3 Double-click the DVD icon that appears on your desktop, and then drag files and folders to it. 4 Click the Burn Disc icon beside the disc name in the Finder sidebar. For more information about how to use iDVD, open iDVD and choose Help > iDVD Help. Important: If your battery runs down when you are burning a DVD, the burn can fail and you will not be able to use the DVD disc again. To avoid this, always use your power adapter when burning a DVD. 46 Chapter 3 Using Your iBook G4 Getting More Information For instructions on using DVD Player, choose Help > DVD Player Help from the menu bar at the top of the screen. Â For information about using iTunes to record music files on a CD-R or CD-RW disc, choose Help > "iTunes and Music Store Help" from within iTunes. Understanding Sudden Motion Sensor Your iBook has Sudden Motion Sensor technology, built-in protection for the hard disk that is designed to help prevent disk failures if the computer is dropped or experiences severe vibration. In general, Sudden Motion Sensor protection does not change hard disk performance during regular iBook operation. Occasionally, unusually strong vibrations might activate the Sudden Motion Sensor technology at a time when your iBook is writing or reading data intensively (such as when you are playing or recording video or audio).*

*If you notice dropped frames or sound elements, make sure that your iBook is in a stable environment without vibration or abrupt movement. Using Your Battery When the external power adapter is not connected, your computer draws power from its battery. The length of time that you can run your iBook off one battery charge varies, depending on the applications you use and external devices connected to your iBook. Turning off features such as AirPort Extreme or Bluetooth wireless technology when not in use can help to conserve battery charge. For more information about using your battery, see "Charging a Battery" on page 49.*

*You can determine the charge left in your battery by looking at the battery level indicator lights on the battery itself. Press the button next to the lights, and the lights glow to show how much charge is left in the battery. The indicator lights remain lit for a few seconds after you press the button. You can check the charge with the battery in or out of the iBook. If your battery runs low while you are working, attach your power adapter and let the battery recharge. If you want to replace the battery with a charged one, attach the power adapter, shut down your iBook, and replace the battery. If you replace the battery without the power adapter attached, you can lose information and settings such as the date and time. Chapter 3 Using Your iBook G4 47 Important: If only one flashing light is on, very little charge is left. If no lights are visible, the battery is completely drained and the computer will not start up unless the power adapter is connected. Plug in the power adapter for several hours to let the battery recharge, or replace the drained battery with a fully charged battery (see the next section). Battery Battery LEDs Removing and Replacing the Battery To remove the battery: 1 Shut down your iBook. @@2 Turn over the iBook and locate the battery latch. @@@@@@@@@@@@Â Quit open applications that you are not using. Â Turn off AirPort or Bluetooth when they are not in use. (Use the AirPort and Bluetooth status icons in the menu bar.*

*@@@@Â Set the hard disk to spin down after a short time. @@@@@@@@@@@@@@@@@@@@@@@@@@@@@@@@@@Â Install the memory. Â Replace the keyboard and battery. These tasks are described in the following pages. Step 1: Removing the Battery and Keyboard 1 Shut down your iBook. @@2 Turn over the iBook and locate the battery latch. @@@@@@Locate the plastic tab next to the Num Lock key. Use a small flathead screwdriver to turn the screw one half turn. @@@@Spread the tabs in the slot away from the notches in the memory card. @@@@If the memory card does not latch, do not force it down.*

*Try reinserting the card to make sure it is fully seated. 5 Replace the RAM shield. Now that you're done installing the memory card, proceed to the next section and "Making Sure Your iBook G4 Recognizes the New Memory" on page 59. 56 Chapter 4 Adding Memory to Your iBook G4 Step 3: Replacing the Keyboard and Battery 1 Replace the keyboard by inserting it at an angle and gently lowering it in to place. Chapter 4 Adding Memory to Your iBook G4 57 2 To discourage unauthorized access to your memory module, you can lock the keyboard by turning the keyboard screw one half turn clockwise.*

*® Á ¥ 3 Replace the battery. Place the left side of the battery in to the battery compartment. Gently press the right side of the battery down until the battery latch locks in to place. 4 Reconnect the power adapter and any other cables that were attached. 58 Chapter 4 Adding Memory to Your iBook G4 Making Sure Your iBook G4 Recognizes the New Memory After installing additional memory in your iBook, check whether the computer recognizes the new memory. 1 Start up your computer. 2 When you see the Mac OS desktop, choose Apple () > About This Mac. Total memory installed in your iBook G4 The total memory includes the amount that originally came with the computer plus the new memory you added. For a detailed breakdown of the memory installed in your computer, open System Profiler by clicking More Info. If the memory is not recognized or your computer does not start up correctly, shut down your iBook and check the instructions again to make sure that the memory you installed is compatible with your iBook and that it is installed correctly. If you still have problems, remove the memory and consult the support information that came with the memory or contact the vendor who provided the memory. Chapter*

*4 Adding Memory to Your iBook G4 59 5 Troubleshooting 5 If you have a problem working with your iBook G4, check here first for solutions and advice. When you experience a problem working with your iBook, there is usually a simple and quick solution. Be aware of the conditions that led up to the problem. Making a note of steps you took before the problem occurred will help you narrow down possible causes and find the answers you need.*

> [You're reading an excerpt. Click here to read official APPLE IBOOK](http://yourpdfguides.com/dref/1849839) [G4 user guide](http://yourpdfguides.com/dref/1849839) <http://yourpdfguides.com/dref/1849839>